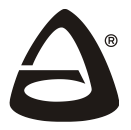

 **НПО «СИБИРСКИЙ АРСЕНАЛ»**

# **IP регистратор**

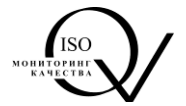

## **РУКОВОДСТВО ПО ЭКСПЛУАТАЦИИ САПО.426479.038РЭ**

# **ОБЩИЕ СВЕДЕНИЯ 1**

IP регистратор работает в составе приборов приёмно-контрольных и управления охраннопожарных «Гранит-5,-12» и «Гранит-3-48В,-5-48В» (далее – прибор).

IP регистратор предназначен для регистрации событий, происходящих в приборе, с указанием даты и времени, когда произошло событие.

IP регистратор используется для:

- просмотра через WEB интерфейс (с помощью браузера) текущего состояния прибора;
- просмотра журнала событий;
- удалённого управления прибором (постановка на охрану, снятие с охраны, перепостановка зон, управление реле ПЦН1, ПЦН2, ПЦН3 и выходом «ОПВ»).

# **КОМПЛЕКТ ПОСТАВКИ 2**

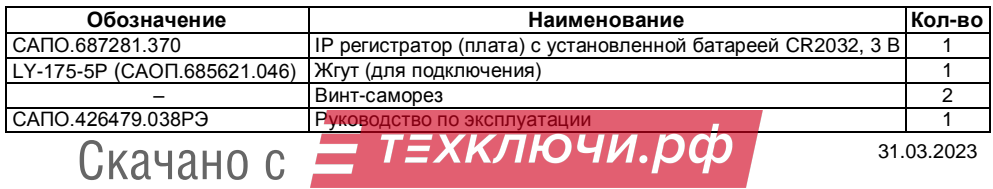

# **УСТАНОВКА, ПОДКЛЮЧЕНИЕ И НАСТРОЙКА 3**

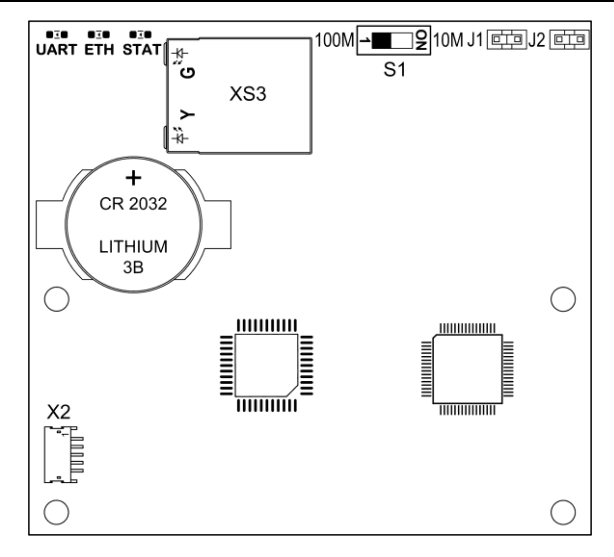

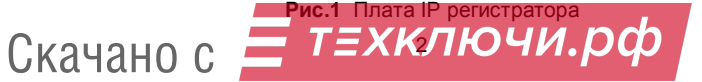

Для доступа к WEB интерфейсу может использоваться одна из двух учетных записей:

1. Учётная запись «Администратор».

2. Учётная запись «Пользователь».

Учётная запись «**Администратор**» позволяет управлять прибором удаленно, изменять все настройки (в т.ч. изменение логина и пароля для авторизации) и просматривать текущее состояние прибора и журнал событий.

Учётная запись «**Пользователь**» позволяет управлять прибором удаленно и просматривать текущее состояние прибора и журнал событий.

**Логин** и **пароль** могут состоять из любых символов, но не более 8.

По умолчанию: логин администратора – **adm**, пароль администратора – **adm**.

логин пользователя – **user**, пароль пользователя – **user**.

*ВНИМАНИЕ! Если в течение четырех и более минут обращений к WEB интерфейсу не производится, то авторизация прекращается.*

Просмотреть журнал событий и текущее состояние прибора можно без авторизации, если ранее в настройках был установлен параметр «разрешить доступ к журналу событий и состоянию прибора без процедуры авторизации». Для этого необходимо знать только IP-адрес WEB интерфейса.

Для просмотра журнала событий в адресной строке браузера введите IP-адрес и /journal.html, например: 212.20.50.79/journal.html.

Для просмотра текущего состояния прибора введите IP-адрес и /status.html, например: 212.20.50.79/status.html.

При активации опции «запоминать Пользователя и в следующем сеансе авторизоваться автоматически», запоминается последний авторизовавшийся Пользователь. В дальнейшем этот

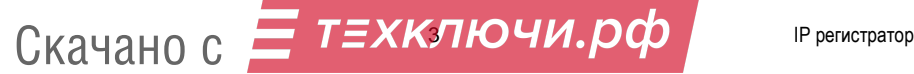

Пользователь всегда сможет зайти на странички состояния прибора и журнала событий без ввода логина/пароля. На Администратора эта опция не распространяется.

*ВНИМАНИЕ! Для нормальной работы авторизации и опций, обязательно включите (разрешите) в браузере использование cookie.*

Переключатель S1(рис.1) позволяет выбрать скорость работы в сети Ethernet 100М или 10М.

На плате IP регистратора установлены две перемычки J1 и J2 (рис.1). Назначение перемычек приведено в табл.1.

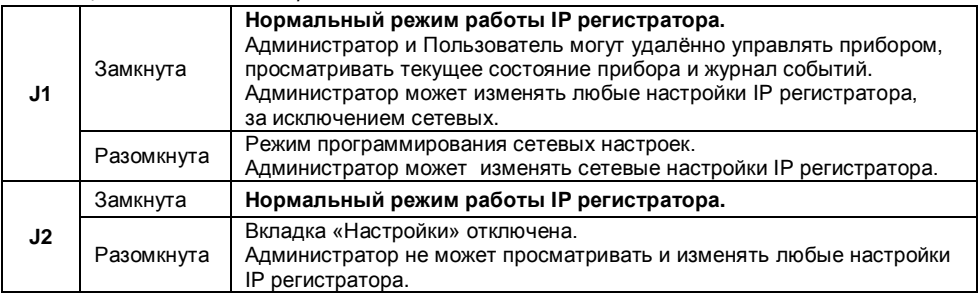

*Таблица 1 – Назначение перемычек*

Для установки (если не установлен), подключения и первоначальной настройки необходимо выполнить следующую последовательность действий:

Скачано с <del>статахк</del>

- 1. Отключите питание прибора, снимите крышку, отключите аккумулятор.
- 2. Выкрутите два винта-самореза и аккуратно снимите плату контроллера прибора.
- 3. Подключите жгут САОП.685621.046 к разъёму X2 платы IP регистратора (рис.1, 2).

4. Установите IP регистратор (рис.1) в корпус прибора (под плату контроллера), как показано на рис.2 и зафиксируйте его двумя винтами-саморезами.

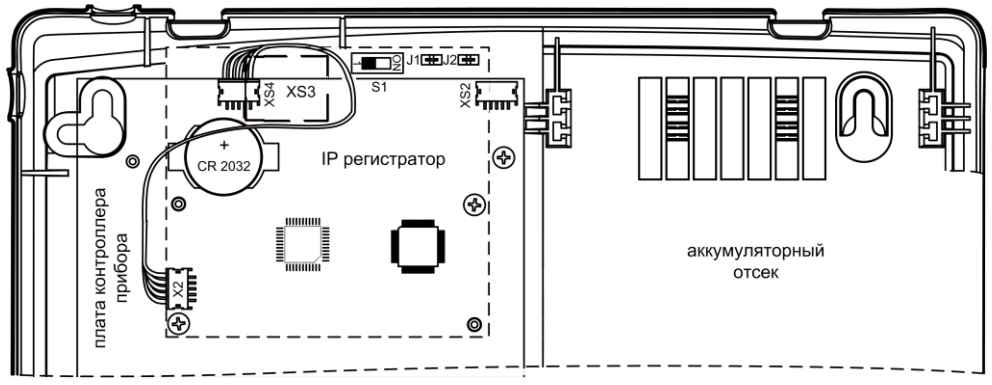

**Рис.2** Установка IP регистратора в прибор

- 5. Установите плату контроллера на место и зафиксируйте её двумя винтами-саморезами.
- 6. Подключите жгут САОП.685621.046 к разъёму XS4 платы контроллера прибора (рис.2).

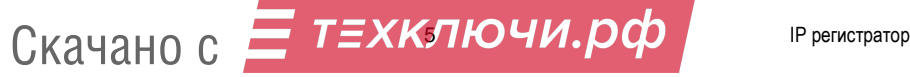

7. Подключите (предварительно продев в отверстие для ввода кабелей на задней стенке прибора) ethernet-кабель разъёмом 8Р8С (RJ45) к розетке ХS3 на плате IP регистратора.

8. Подключите IP регистратор к ПК или сетевому коммутатору ethernet-кабелем.

9. Для выбора скорости работы регистратора, переведите перемычку S1 в нужное положение 100М или 10М.

10. Отключите в настройках браузера использование прокси (шлюза).

11. Включите (разрешите) в браузере использование cookie.

12. Разомкните перемычку J1 на плате IP регистратора.

- 13. Подайте питание на прибор.
- 14. Запустите на ПК браузер.

15. Зайдите в меню Пуск → Настройка → Сетевые подключения.

Откроется окно «Сетевые подключения». Кликните два раза по надписи «Подключение по локальной сети». Откроется окно, показанное на рис.3.

Скачано с **= ТЕХК** 

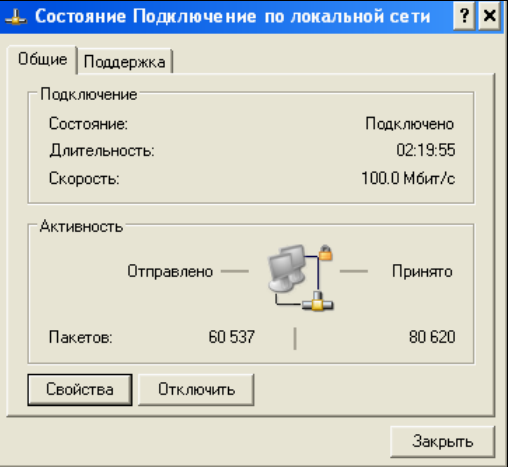

**Рис.3** Окно «Подключение по локальной сети»

16. Нажмите кнопку «Свойства». Откроется следующее окно – см. рис.4.

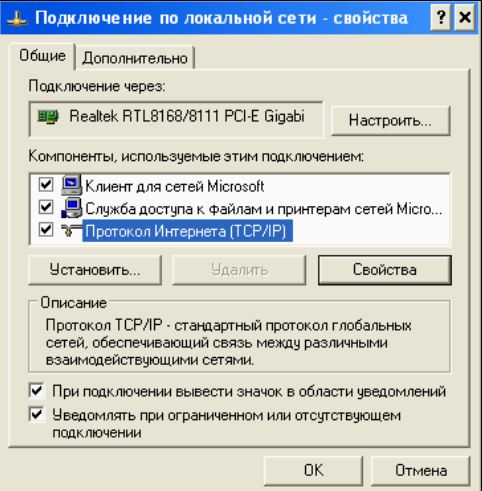

**Рис.4** Окно «Подключение по локальной сети – свойства»

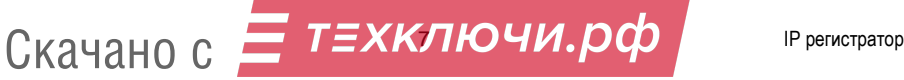

- 17. Выделите строку «Протокол Интернета (TCP/IP)» и нажмите кнопку «Свойства».
- 18. Откроется окно «Свойства: Протокол Интернета (TCP/IP)» см. рис.5.

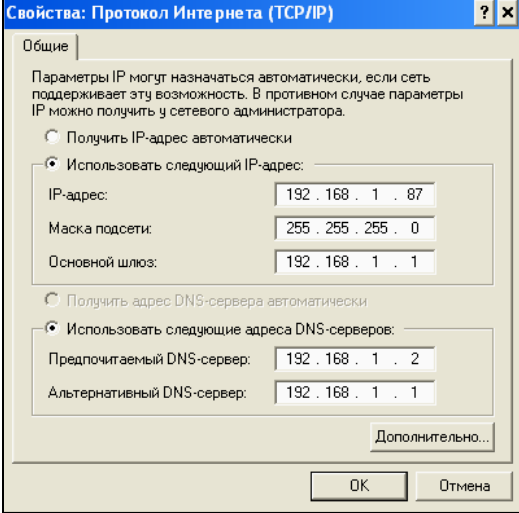

8 **Рис.5** Первоначальная настройка IP-адреса Скачано с

В нем необходимо установить параметр «Использовать следующий IP-адрес» и вручную ввести:

IP-адрес: 192.168.1.250 Маска подсети: 255.255.255.0. Нажмите кнопку «ОК»

- 19. Введите в адресной строке браузера IP-адрес 192.168.1.251.
- 20. Откроется окно авторизации см. рис.6.
- 21. Введите в поле ввода «Пользователь» adm.
- 22. Введите в поле ввода «Пароль» adm.
- 23. Нажмите кнопку «ОК».

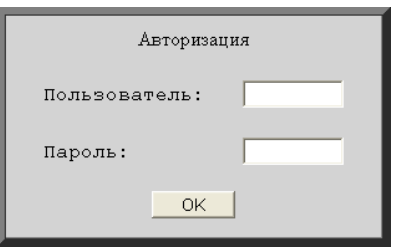

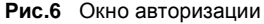

24. Откроется встроенный WEB интерфейс IP регистратора – вкладка «Состояние / Управление» (рис.7).

Интерфейс IP регистратора состоит из четырёх вкладок:

- Состояние / управление;
- Журнал событий;
- Настройки;
- Помощь;
	- и кнопки Выход.

Скачано с

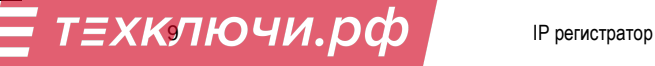

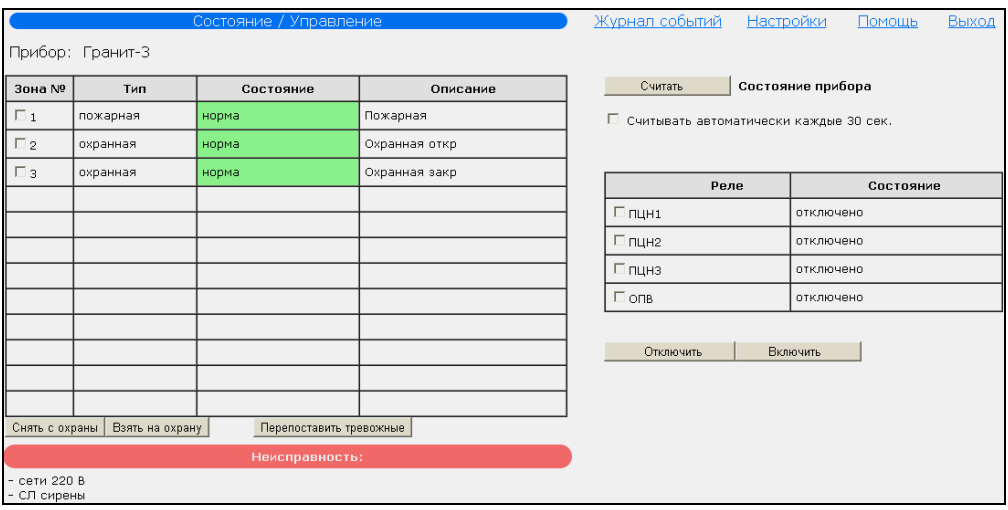

### **Рис.7** Вкладка «Состояние / Управление» IP регистратора

Во вкладке «Состояние / Управление» отображаются состояния зон, реле ПЦН1…ПЦН3, выхода ОПВ и наличие неисправностей прибора.

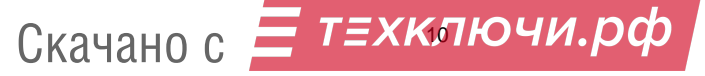

Для управления зонами, реле ПЦН и выходом ОПВ необходимо выбрать соответствующую зону/реле (поставить «галочку») и нажать кнопку с командой.

*ВНИМАНИЕ! Управление реле ПЦН1…ПЦН3 и выходом ОПВ с IP регистратора будет возможно при условии, если при программировании прибора в конфигураторе «ArsProg» был выбран режим работы соответствующих реле ПЦН* – *«Удаленное управление» и выхода ОПВ – «Разрешено управление». Так же во вкладке «Настройки» WEB интерфейса IP регистратора должно быть выбрано разрешение на удалённое управление (см. – далее).*

- 25. Перейдите во вкладку «Настройки» (рис.8). Произведите необходимые настройки.
- 26. Для введения сетевых настроек разомкните перемычку J1 на плате IP регистратора. Измените IP-адрес, MAC-адрес, маску подсети и шлюз. Эти данные необходимо запросить у провайдера или системного администратора.
- 27. Замкните перемычку J1 на плате IP регистратора. IP регистратор перезапустится с новыми настройками. Светодиоды на плате IP регистратора последовательно мигнут.

*ВНИМАНИЕ! Изменение сетевых настроек (IP, MAC, маска, шлюз) возможно только при разомкнутой перемычке J1 на плате IP регистратора. Произведенные изменения сетевых настроек вступают в силу после перевода IP регистратора в нормальный режим работы замыкание J1. Порт доступа к WEB интерфейсу не изменяется и всегда равен 80.*

*ВНИМАНИЕ! В настройках сети в графе МАС-адрес в скобках указан рекомендуемый заводской МАС для данного экземпляра изделия. Использование этого МАС-адреса гарантирует его уникальность в вашей сети.*

*ВНИМАНИЕ! Для доступа через Internet на WEB интерфейс, внешний IP-адрес должен быть статическим и «белым».*

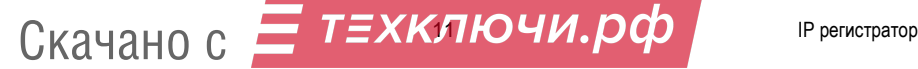

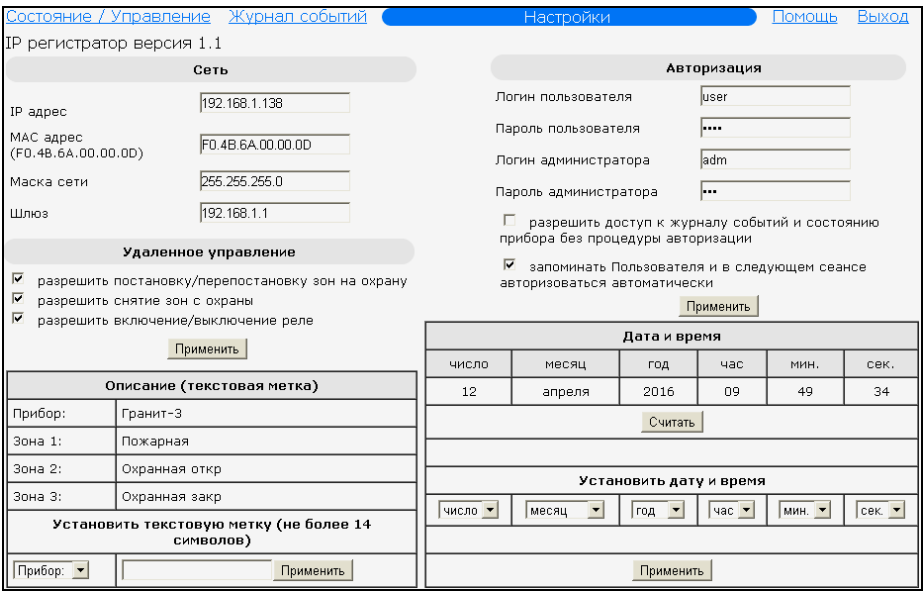

**Рис.8** Вкладка «Настройки» IP регистратора

12

Скачано с

- 28. При необходимости измените настройки удаленного управления. После изменения настроек нажмите кнопку «Применить».
- 29. Измените логины и пароли, при необходимости, настройки авторизации.

*ВНИМАНИЕ! Чтобы избежать несанкционированного доступа к настройкам прибора, необходимо сменить логины и пароли.*

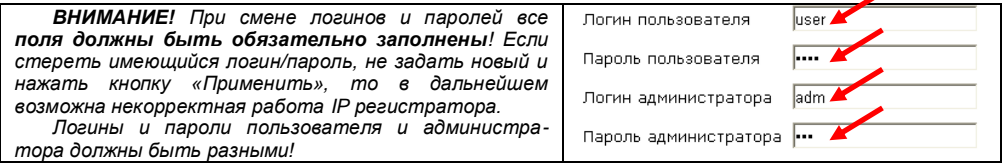

30. После изменения настроек нажмите кнопку «Применить».

*ВНИМАНИЕ! Если вы забыли логин/пароль, или параметры сети, то для доступа к WEB интерфейсу проделайте следующую процедуру:*

- *1) отключите питание прибора;*
- *2) разомкните перемычку J1 на плате IP регистратора;*
- *3) подайте питание на прибор;*

*Теперь доступ к WEB интерфейсу можно получить по:*

- *- IP-адрес 192.168.1.251*
- *- порт 80*
- *- маска сети 255.255.255.0*
- *- логин adm*
- *- пароль adm*

*4) замкните J1 на плате IP регистратора.*

Скачано с <mark>— *ТЕХКЛЮЧИ.РФ* Регистратор</mark>

31. Добавьте текстовые метки (описания, пояснения) зонам и прибору. Они будут отображаться во вкладке «Состояние / Управление» в таблице «Прибор», в столбце «Описание» (см. рис.7).

Для того чтобы добавить текстовую метку необходимо:

- Выберите из выпадающего списка прибор или соответствующую зону в столбце «Описание (текстовая метка)».
- Введите текст описания. Его длина не должна превышать 14 символов.
- Нажмите кнопку «Применить».

*ВНИМАНИЕ! Кнопку «Применить» необходимо нажимать для каждой текстовой метки отдельно.*

32. Считайте дату и время из IP регистратора, нажав кнопку «Считать» в таблице «**Дата и время**». Если дата и время не совпадают с текущими, то введите эти данные вручную.

*ВНИМАНИЕ! Для установки времени и/или даты необходимо вводить полностью все параметры – число, месяц, год, час, минута, секунда.*

- 33. Нажмите кнопку «Применить». Информация о текущем времени должна обновиться.
- 34. Для просмотра событий, которые происходили в приборе, перейдите во вкладку «Журнал событий» (рис.9).

Все произошедшие события хранятся в памяти IP регистратора и отображаются в WEB интерфейсе в виде таблицы. Максимальное количество хранящихся в памяти событий - 10000.<br>35. Пля того чтобы посмотреть события за определенный период, необходимо в поле «3

- 35. Для того чтобы посмотреть события за определенный период, необходимо в поле «**За период**» ввести дату начала периода и дату окончания периода в формате: дд.мм.гггг и нажать кнопку «**показать**». При запросе из журнала списка событий за период времени, на экран выводится список из не более 100 событий, начиная с события с последней датой.
- 36. Нажимая на кнопки: «-20 до», «-1 до», «+1 после», «+20 после» вы можете пролистывать по 20 событий или по одному, а при нажатии на кнопку «**Последние**» - отобразятся последние 20 событий.

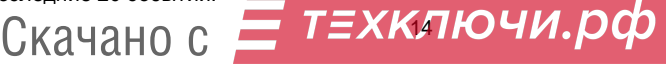

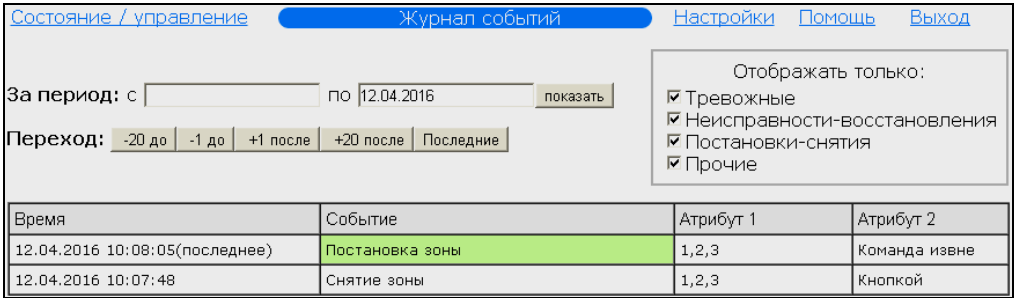

#### **Рис.9** Вкладка «Журнал событий» IP регистратора

37. В журнале событий можно сделать фильтрацию по событиям. Для этого, в поле «**Отображать только:**» необходимо отметить/выбрать нужные группы событий и нажать на клавиатуре клавишу «Enter» (можно, так же, нажать кнопку «**показать**» или «**Последние**»).

## **СВЕДЕНИЯ ОБ УТИЛИЗАЦИИ 4**

Изделие не содержит драгоценных и токсичных материалов и утилизируется обычным способом. Не выбрасывайте изделие с бытовыми отходами, передайте его в специальные пункты приема и утилизации электрооборудования и вторичного сырья.

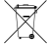

Литиевые батареи питания необходимо сдавать в пункты приема отработанных аккумуляторных батарей.

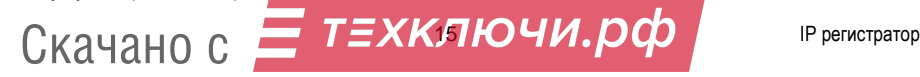

IP регистратор соответствует конструкторской документации, признан годным к эксплуатации.

Дата выпуска\_\_\_\_\_\_\_\_\_\_\_\_ Штамп ОТК

 $\frac{1}{2}$  ,  $\frac{1}{2}$  ,  $\frac{1$ 

## **ГАРАНТИЙНЫЕ ОБЯЗАТЕЛЬСТВА 6**

Срок гарантийных обязательств 3 года.

В течение этого срока изготовитель обязуется производить бесплатно, по своему усмотрению, ремонт, замену либо наладку вышедшего из строя изделия. На изделия, имеющие механические повреждения или другие признаки неправильной эксплуатации гарантийные обязательства не распространяются.

Срок гарантийного обслуживания исчисляется со дня покупки IP регистратора. При отсутствии отметки о продаже, срок гарантийного обслуживания исчисляется со дня даты выпуска.

Дата продажи: Название торгующей организации: МП

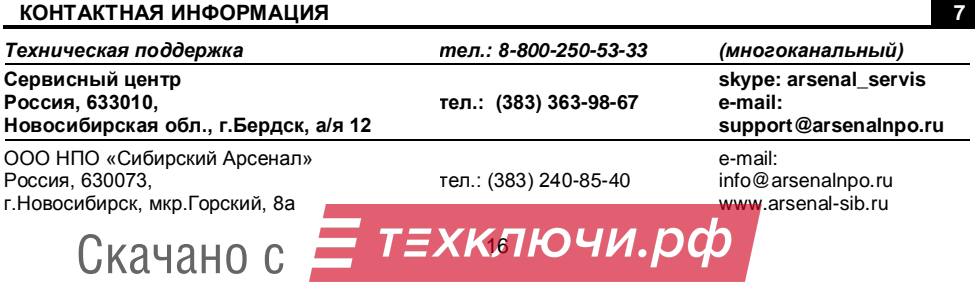